» SISTEMA DE ADMINISTRAÇÃO - AABB Florianópolis Sistema de Administração

# **Manual da Agenda da Quadra de Tênis**

Na tela inicial do site, clique em: Agenda de Tênis no menu a esquerda, para abrir a agenda de horários.

#### **1. Selecionando a quadra:**

**AABB** ASSOCIAÇÃO ATLÉTICA

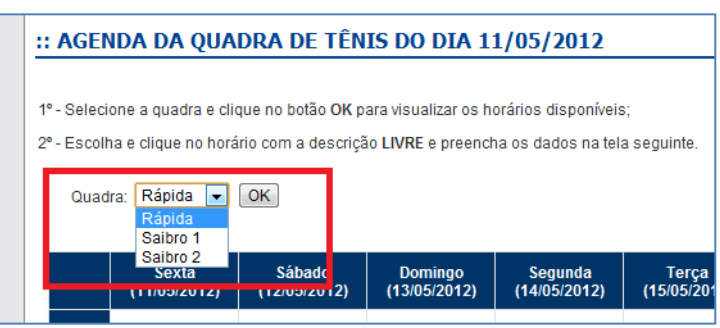

- Selecione a quadra na lista e clique no botão **OK;**
- Logo abaixo será exibida a agenda com os horários disponíveis para marcação com a descrição **LIVRE**:

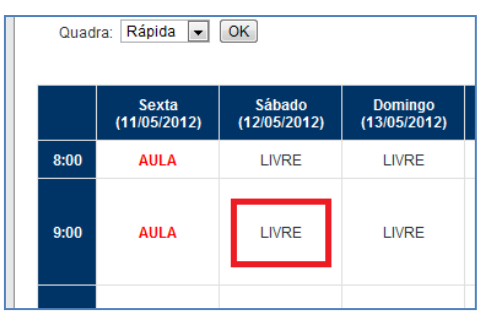

#### **2. Marcando o horário:**

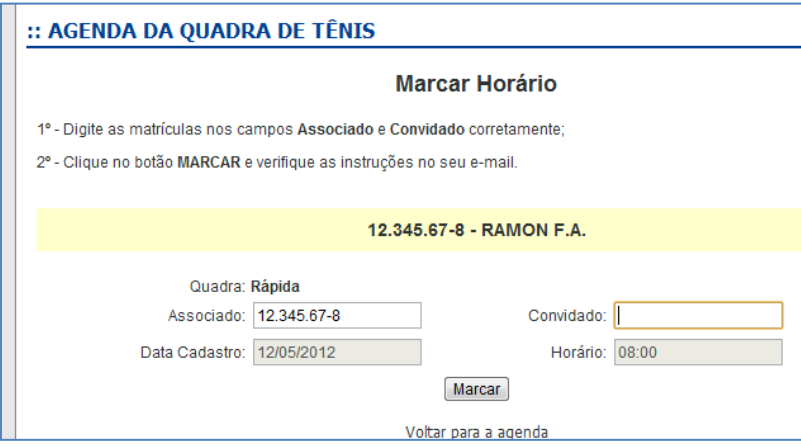

- $\bullet$ Após clicar na opção **LIVRE**, será exibida a tela acima, então digite o seu nº de matrícula no campo **ASSOCIADO** e digite o nº de matrícula no campo **CONVIDADO** de quem irá jogar com você:
	- o *Observe que ao final da digitação da matrícula, será mostrado o nome completo do associado de acordo com os números digitados nos campos!*
- Após a digitação das matrículas, clique no botão **MARCAR** e observe a mensagem:

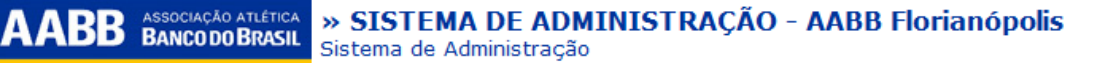

O horário foi marcado com sucesso! Você tem 30 minutos para confirmar seu cadastro através da mensagem enviada ao seu e-mail **xxxxxxx@xxxx.com.br.**

o *Caso seja exibida a mensagem acima, a reserva do horário foi realizada com sucesso. Agora você deve acessar seu e-mail e confirmar o agendamento clicando no link da mensagem. Caso este procedimento não seja feito, após 30 minutos sua reserva será cancelada automaticamente pelo sistema, ficando este horário disponível para outro associado.*

Este horário já está reservado para o associado com a matrícula **XX.XXX.XX-X**

o *Caso seja exibida a mensagem acima, a marcação do horário foi realizada por outro associado antes de você, provavelmente no mesmo momento em que você digitava as matrículas, então clique no botão VOLTAR PARA A AGENDA e escolha outro horário.*

## **3. Confirmando o horário agendado:**

Após verificar a mensagem exibida na tela, confirmando que o horário foi marcado, acesse seu email e clique no link para confirmar seu agendamento, conforme imagem abaixo:

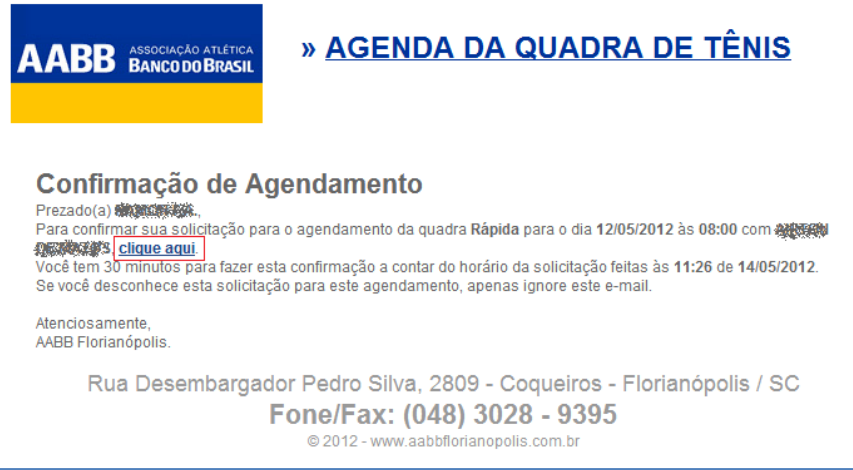

Após clicar no link **CLIQUE AQUI** na mensagem do e-mail, será exibida a mensagem de confirmação no site da **AABB** e você receberá outro e-mail confirmando a marcação, conforme imagens abaixo:

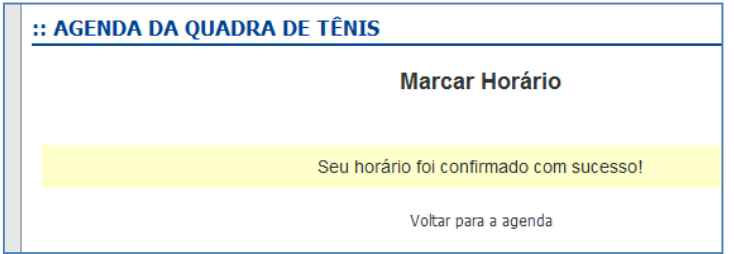

*Mensagem no site*

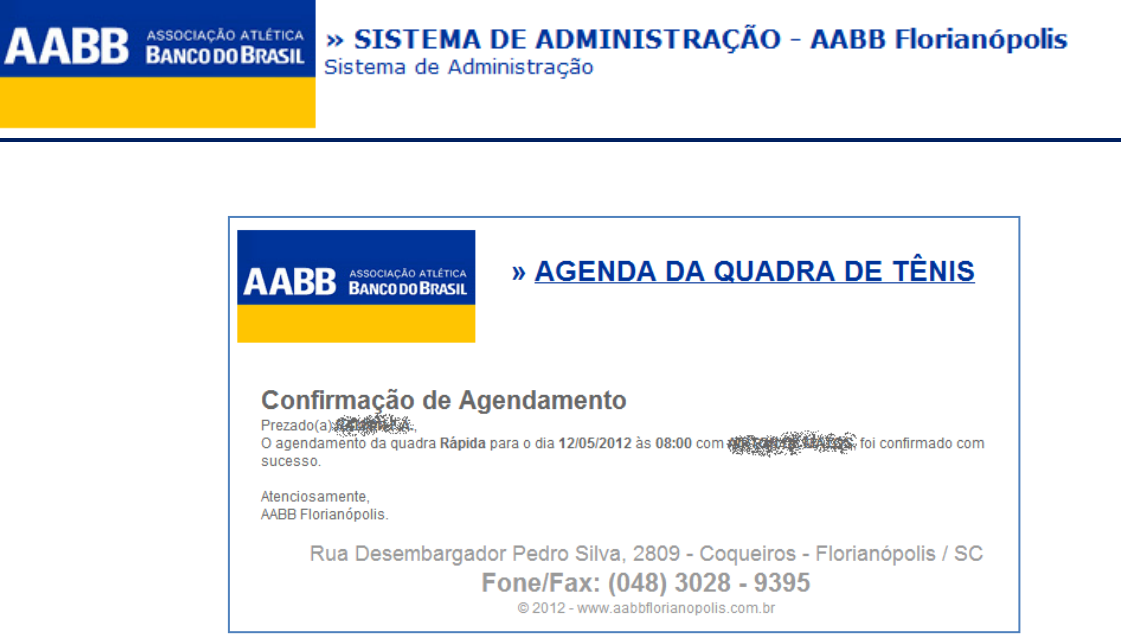

*Mensagem no e-mail*

## **4. Observações:**

 $\bullet$ Ao verificar seu e-mail, caso a mensagem não apareça na sua **Caixa de entrada**, verifique a caixa **Spam** ou **Lixo eletrônico**, e para garantir o recebimento dos e-mails do sistema, adicione o e-mail **aabb@aabbflorianopolis.com.br** a sua lista de e-mails seguros.